現在、お客様のパソコンをウィルスに感染させ、インターネットバンキングのIDや暗証番号 等を不正に取得のうえ、インターネットバンキングに不正にログオンして、お客様の口座から預 金を引き出す被害が全国の金融機関で発生しています。

 このような不正に預金が引き出される被害を防止するため、当金庫では、下記のとおり、ワン タイムパスワードの取扱いを開始いたします。

記

 1.取扱開始日 平成28年 6月 1日(水)

- 2.ワンタイムパスワードとは ワンタイムパスワードは、利用時に都度変更される1度限りのパスワードです。ワンタイム パスワードは、ワンタイムパスワード生成機(以下、「トークン」といいます。)に表示され ます。
- 3.対象となる取引 資金移動取引 ※収納サービスや資金移動予約取消等は、対象外です。
- 4.ワンタイムパスワード概要
- (1) お申込方法

 取扱開始日以降にビジネスダイレクトをお申込の場合は必須となります(お申込不要)。 平成28年5月以前にビジネスダイレクトをお申込のお客様は、当金庫のお取引店へ「ビ ジネスダイレクトワンタイムパスワード(トークン)申込書」にてお申し込みください。 申込書はダウンロードページに掲載しますので印刷してご利用ください。

(ハードウェアトークンの追加、再発行にも申込書が必要です。)

(2)トークンの種類

 トークンにはハードウェアトークンとソフトウェアトークンがございます。 お申込いただきますと1~2週間でハードウェアトークンを送付しますが、ハードウェア トークンを利用するかソフトウェアトークンを利用するかはお客様のご選択となります。

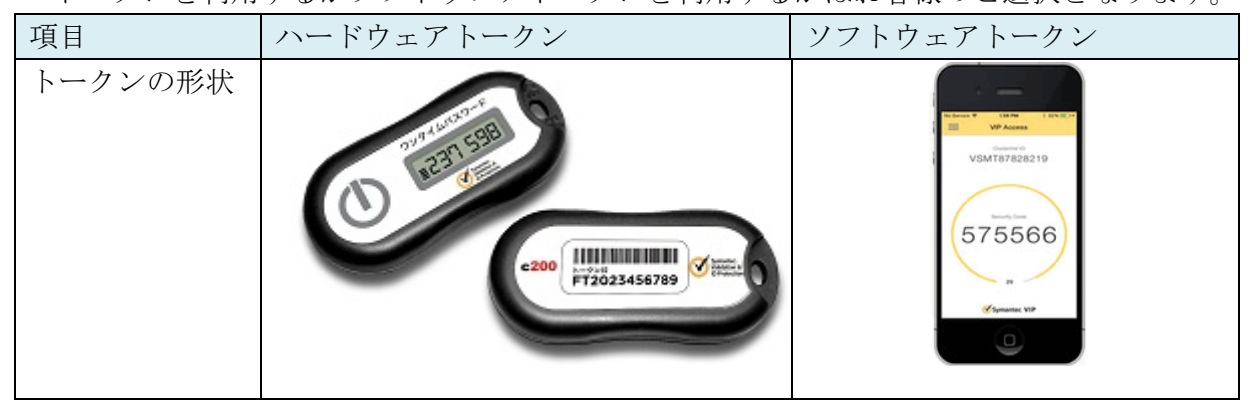

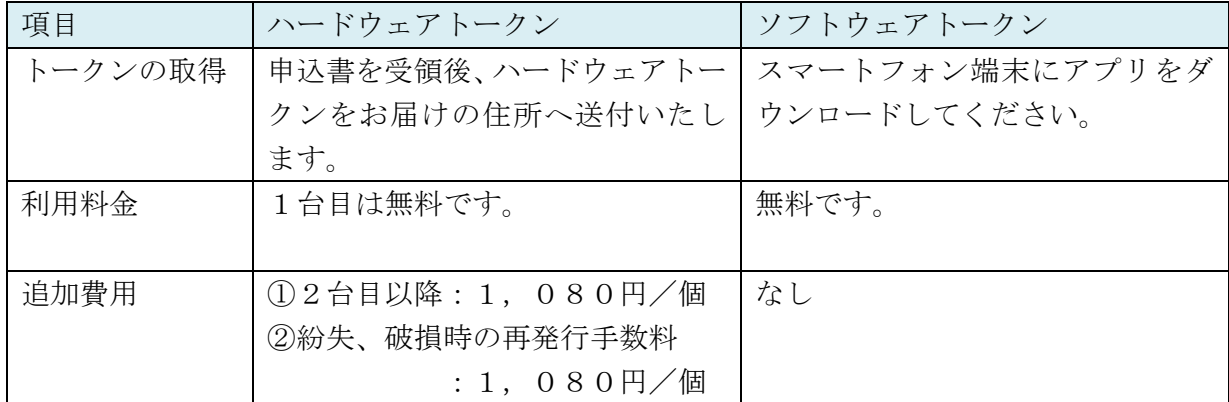

## (2)トークンの利用単位

お客様の運用に合わせて以下のような利用単位にすることができます。

- ・1つのトークンを全利用者で利用する。
- ・1つのトークンを複数の利用者で共有して利用する。
- ・複数のトークンを複数の利用者に割り当てて利用する。
- 5.ワンタイムパスワードの登録方法
	- (1)事前準備

お取引店へワンタイムパスワード(トークン)申込書にてお申し込みください。

- ・ハードウェアトークンを届出住所宛に送付します。
- ・ソフトウェアトークンをご希望の場合は、お手元のスマートフォン端末に合同会社シマン テック・ウェブセキュリティの「VIP Access」をダウンロードしてください。 【ソフトウェアトークンのダウンロード方法】

## Android 端末の場合

①Google Play(Play ストア)で「Symantec VIP」と検索。 ②「VIP Access」をインストール。 ③スマートフォン端末にインストールされた「VIP Access」のアイコンをクリック。 ④アプリケーションの初期化と登録が自動的に実施。 ⑤「Welcome to VIP Access」画面が出るので、「OK」をクリック。 ⑥クレデンシャルID(トークンID)とセキュリティコードが表示される。

## iPhone (iPad・iPod touch) 端末の場合

①App Store で「Symantec VIP」と検索。 ②「VIP Access」をインストール。 ③スマートフォン端末にインストールされた「VIP Access」のアイコンをクリック。 ④アプリケーションの初期化と登録が自動的に実施。 ⑤「Launch VIP Access」をクリック。 ⑥クレデンシャルID(トークンID)とセキュリティコードが表示される。

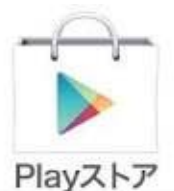

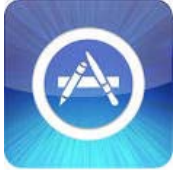

- (2)管理者が行う作業
	- ①シティ信金ビジネスダイレクトの画面から「管理者ログオン」をクリックし、「ID・パ スワード方式 管理者ログオン」をクリックします。

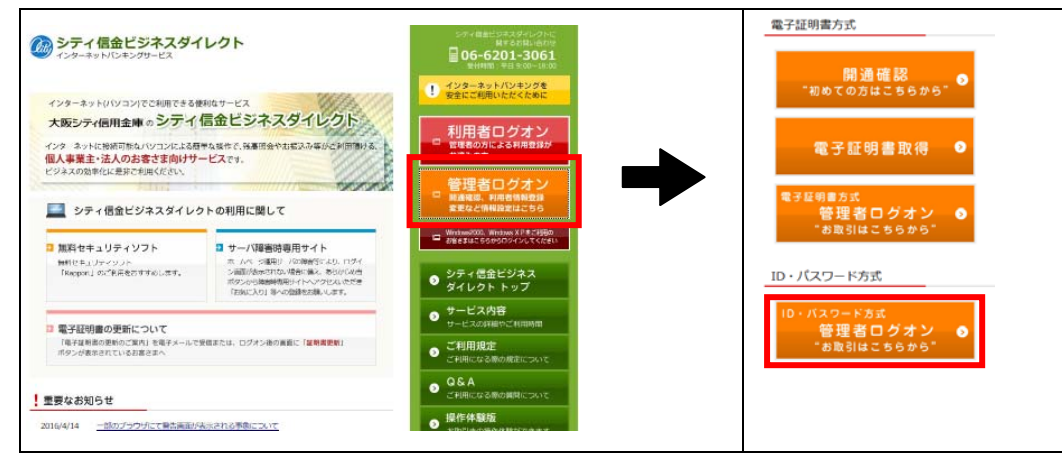

- ②「ご契約先ログオン」画面で「契約者ID(利用者番号)」と「ご契約先暗証番号」入力 し、「ログオン」ボタンをクリックします。
- ③ご契約先ワンタイムパスワード入力画面となり、お手持ちの「しんきんお客様カード」に 記載の確認用パスワード(ワンタイムパスワード)から対応するカタカナ記号の2桁の暗 証番号をそれぞれ入力し、「OK」ボタンをクリックします。

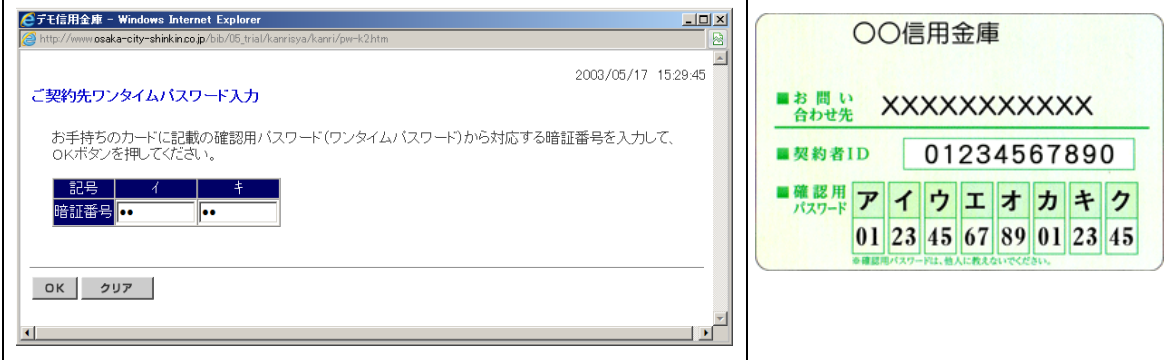

④管理者メニュー「ご契約先管理情報変更 → 利用者情報登録/変更」をクリックします。

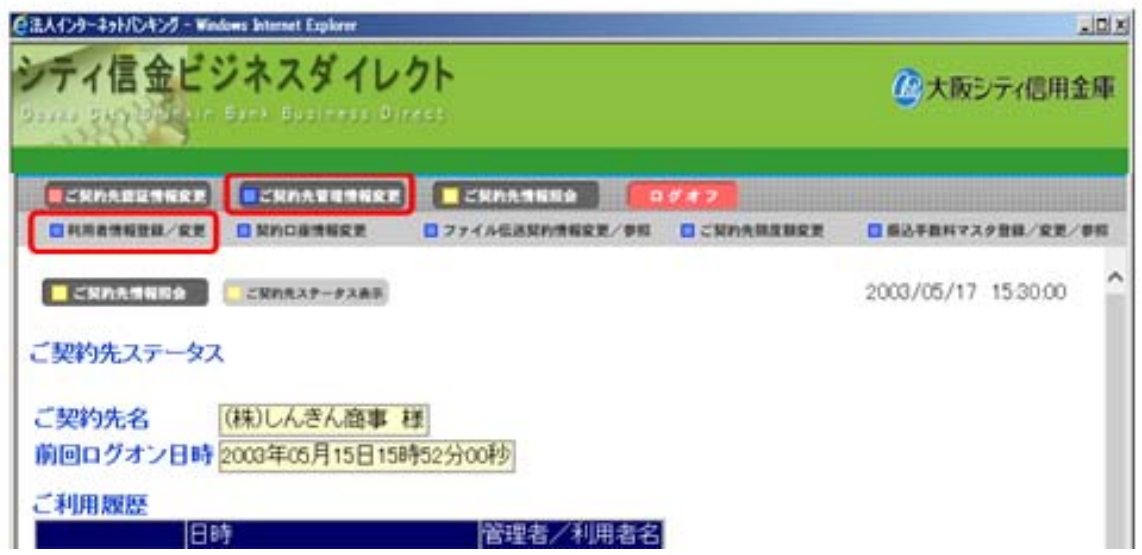

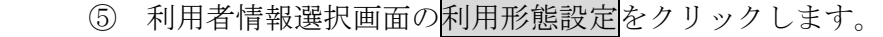

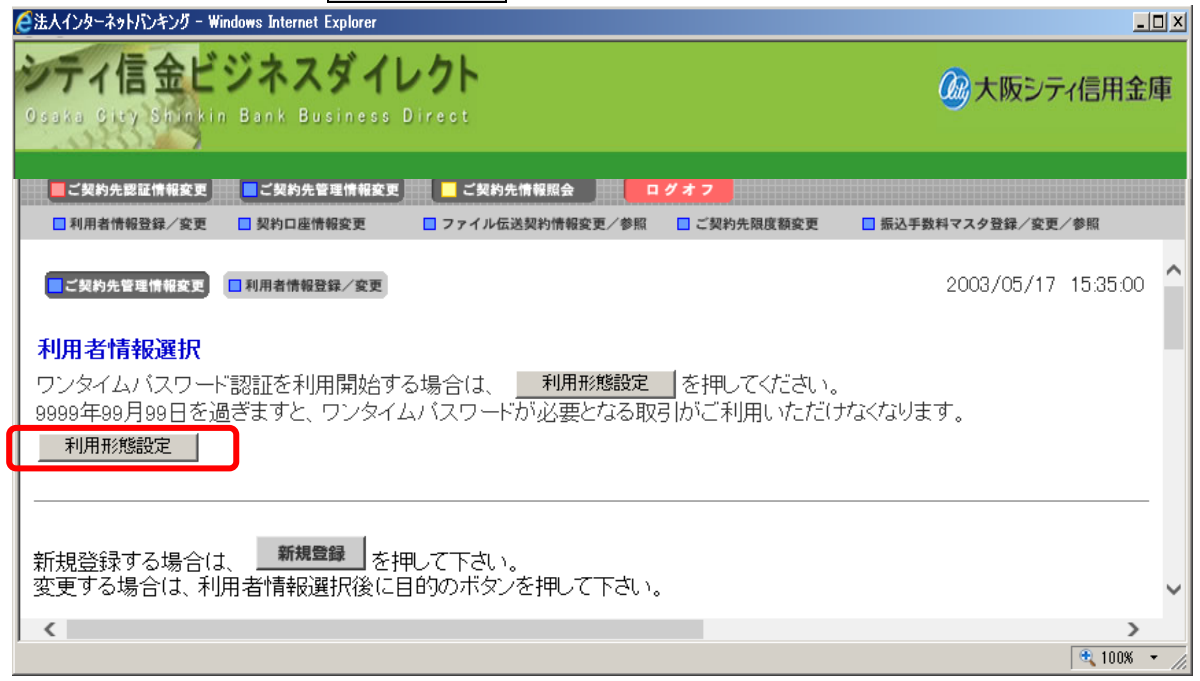

- ⑥ ワンタイムパスワードの利用形態を選択し、次へをクリックします。
	- ⇒「全ての利用者が同じトークンを利用する」<sup>11</sup>選択した場合、⑦へ
	- ⇒「全ての利用者が異なるトークンを利用する」を選択した場合、8へ

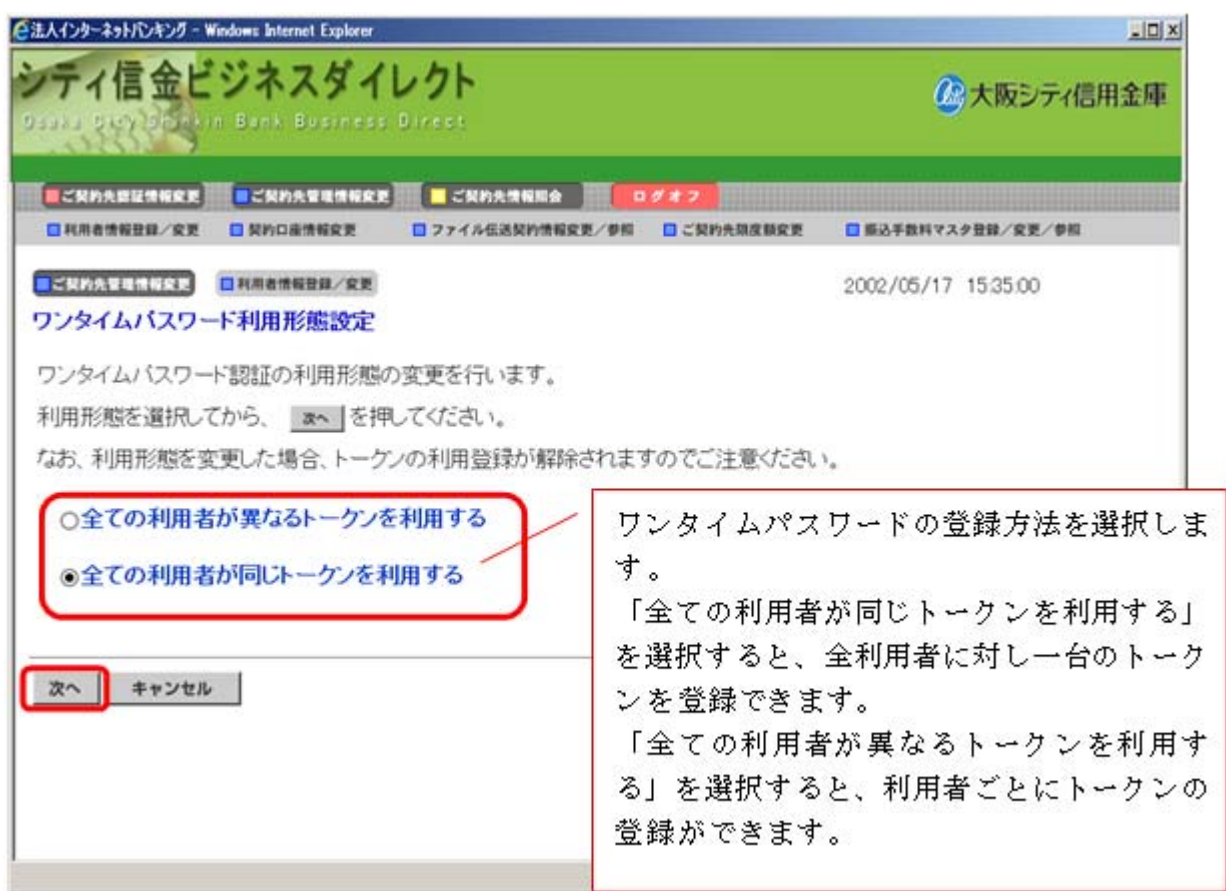

- ⑦ 登録トークン情報とご契約先確認暗証番号を入力し、OKをクリックします。
	- ⇒「ワンタイムパスワード利用登録画面」が表示され、トークンの登録が完了します。 利用者が資金移動時の資金移動確認画面でワンタイムパスワードの入力が必要にな ります。((3)を参照)

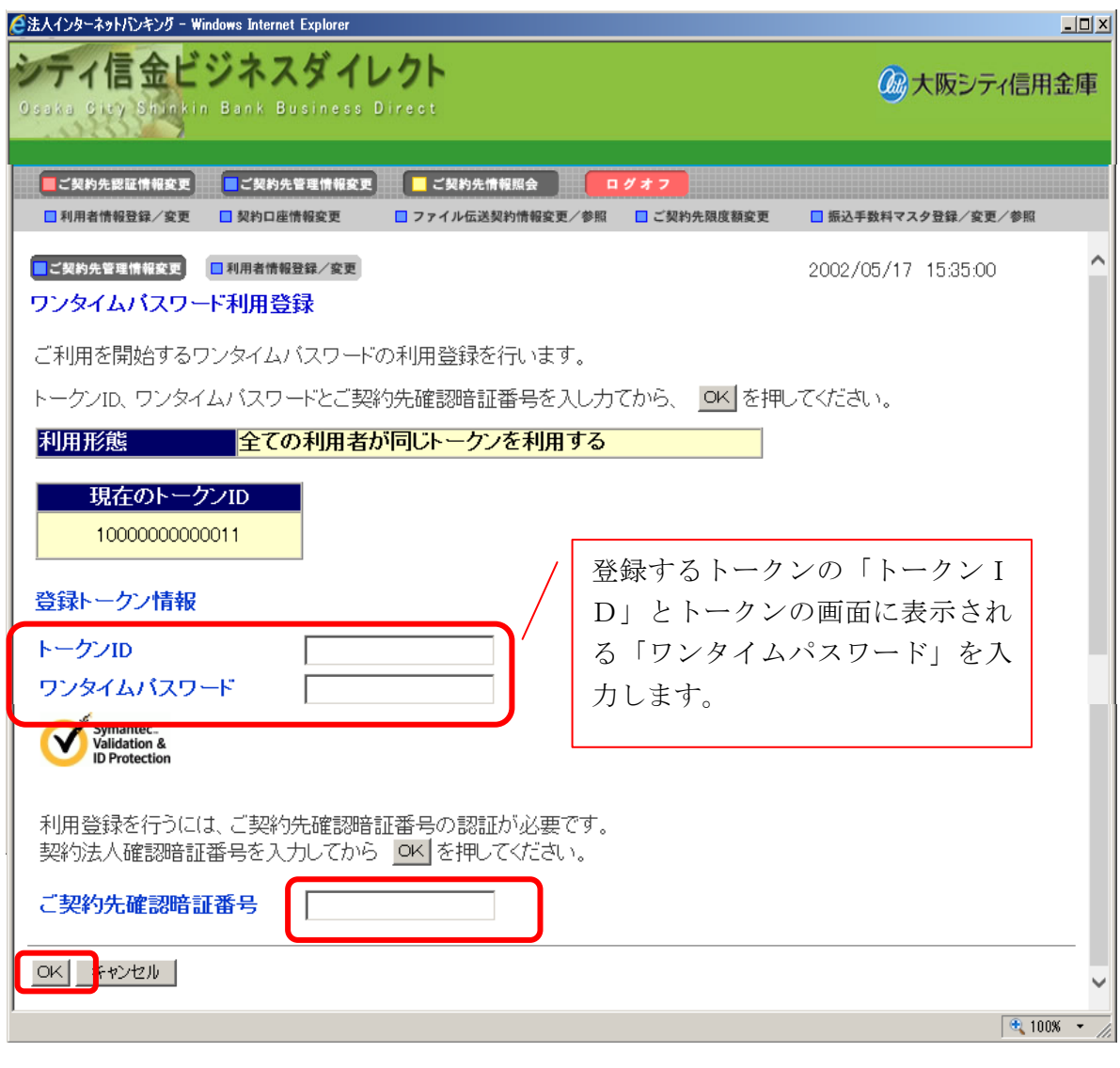

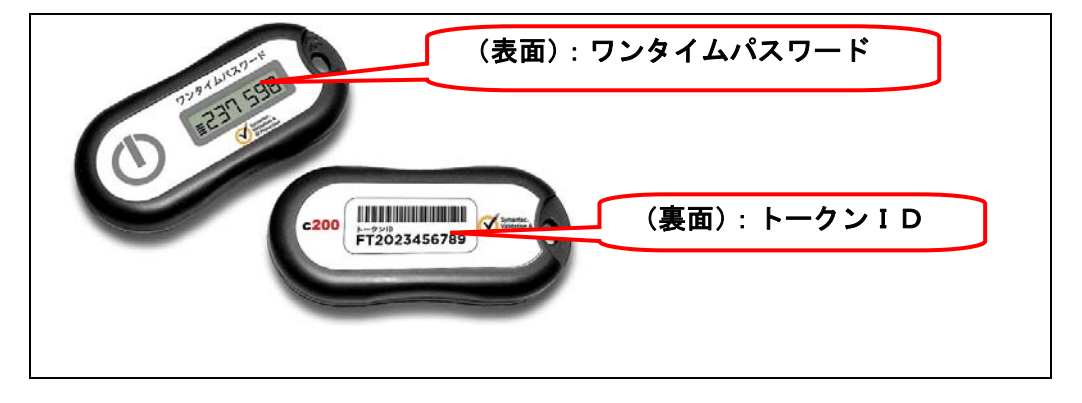

- ⑧ 利用者登録情報で、トークンを登録する利用者の「選択」欄にチェックを入れ、登録ト ークン情報とご契約先確認暗証番号を入力し、OKをクリックします。
	- ⇒「ワンタイムパスワード利用登録画面」が表示され、トークンの登録が完了します。 利用者が資金移動時の資金移動確認画面でワンタイムパスワードの入力が必要にな ります。((3)を参照)

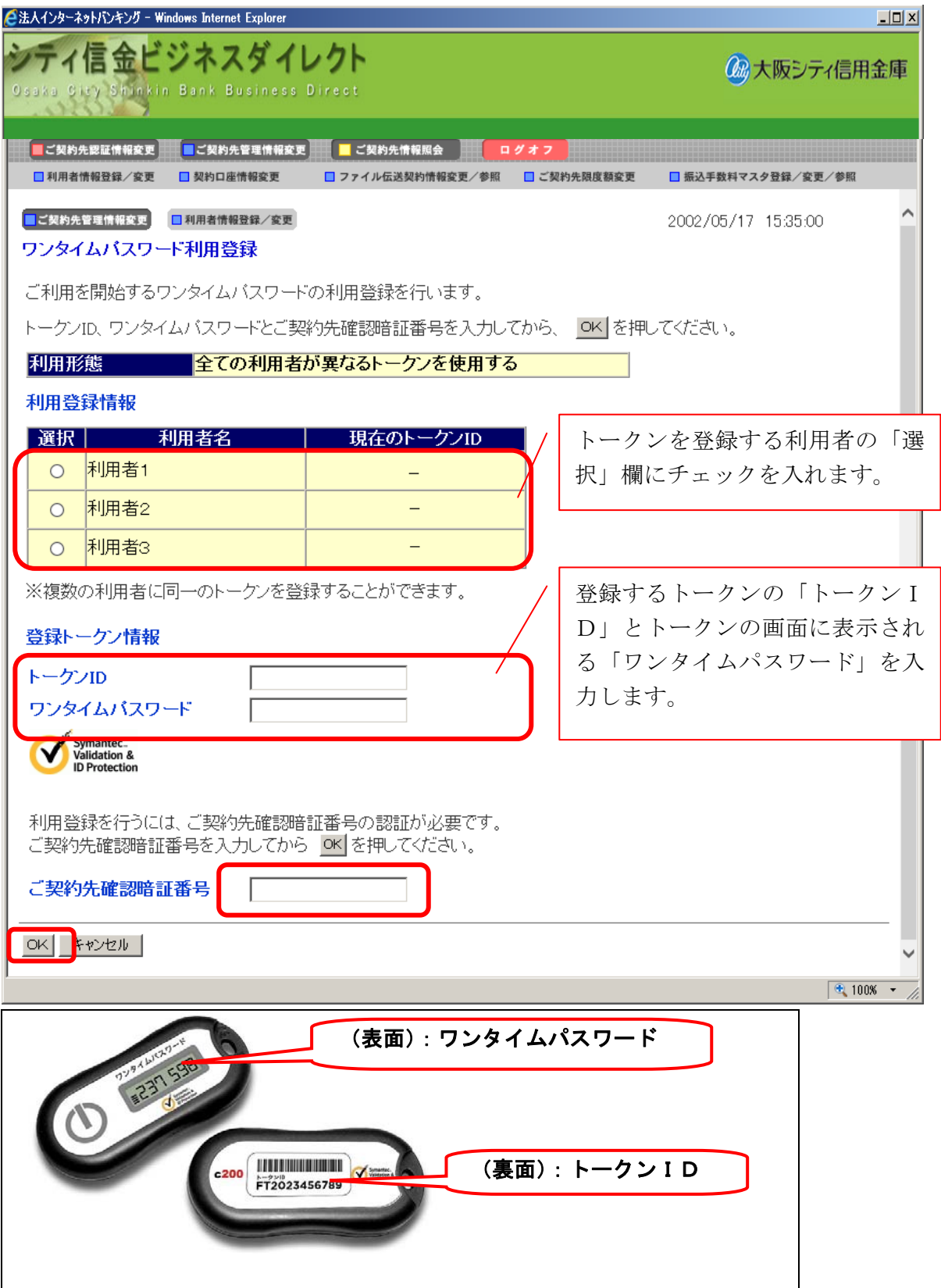

(3)利用者画面の変更

管理者がトークンの登録を行うと、資金移動確認画面は以下のとおり変更されます。

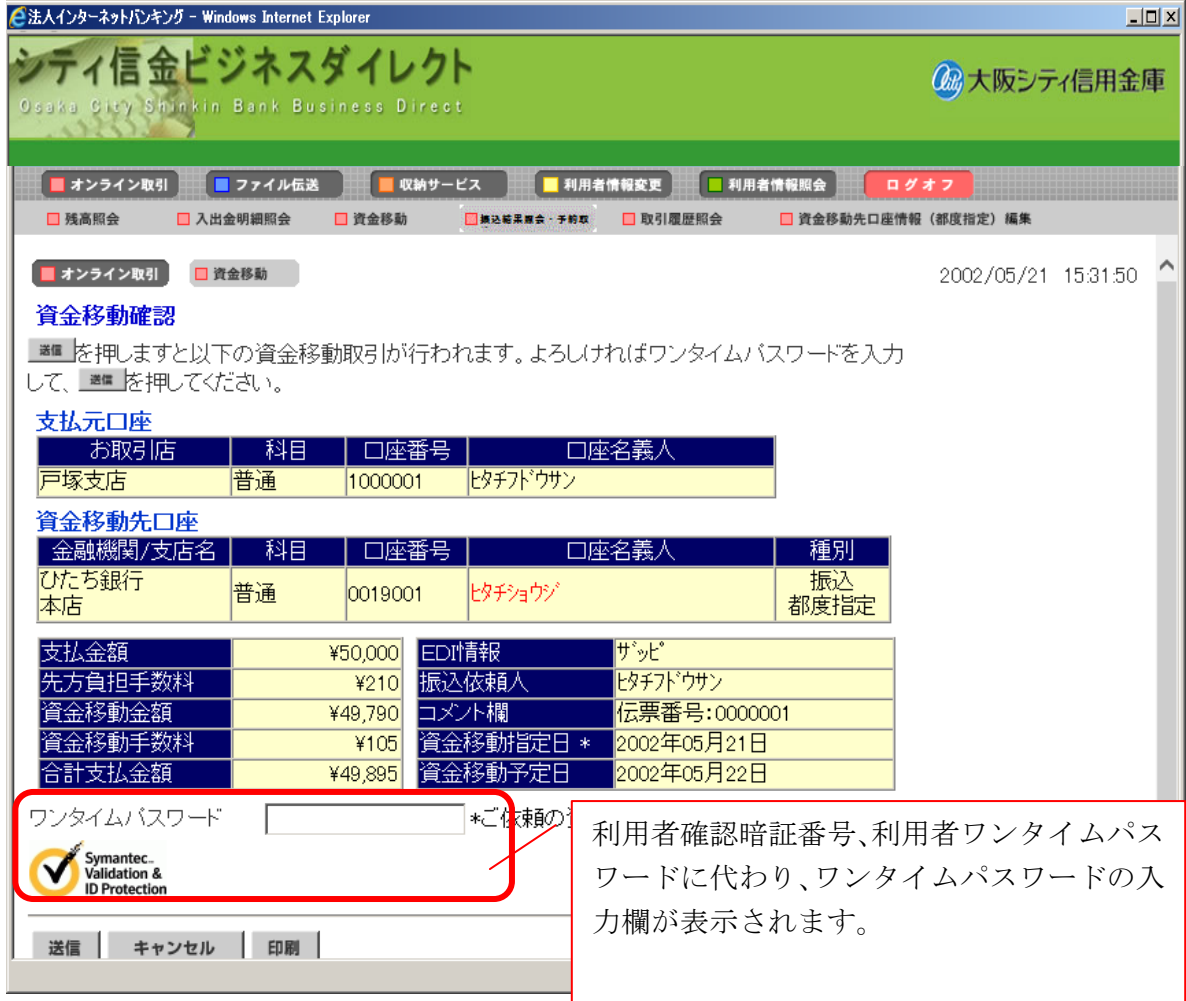

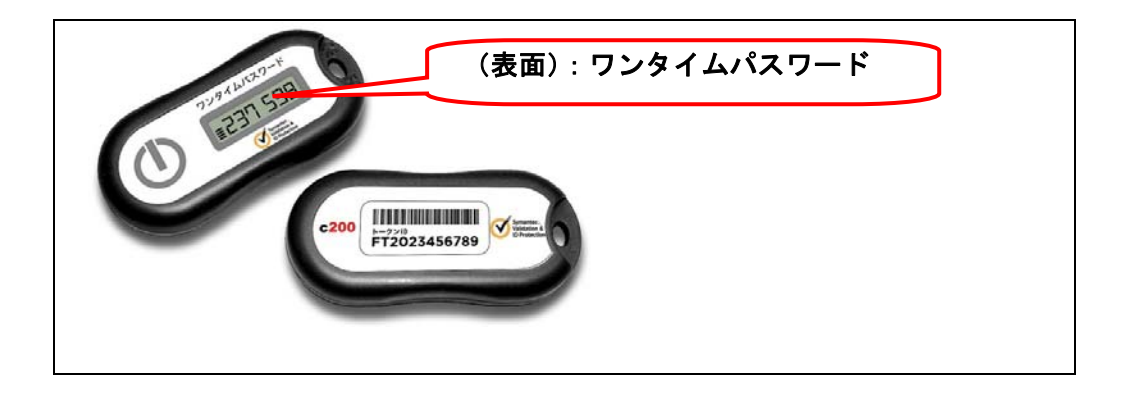

以 上